LivingSoj

**News You Can Use** 

LivingSoft Subscriber Newsletter | Volume 2

The first Livingsoft Newsleteter was an unabashed success! Thanks for all your feedback. We're going to be doing these on a monthly basis and if you've missed an issue you can always view them from the [archive.](http://www.livingsoft.com/newsletter/index.htm)

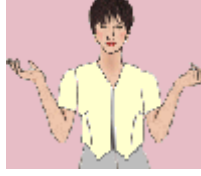

## **This Just In**

**Free Pattern!** Livingsoft is pleased to announce a free pattern to all current Dress Shop owners. For information

about how to download and use the pattern, please see:

[http://www.livingsoft.com/newsletter/FreePattern](http://www.livingsoft.com/newsletter/FreePatterns/August2004.htm) s/August2004.htm

**Princess Casuals and Comforts Released** 

Introducing our two latest add-on pattern sets: Princess Casual Fit (\$49) and Princess Comfort Fit (\$49).

Princess patterns are among the most closely fitted style lines in Dress Shop. While the vertical lines can provide a slimming illusion, some wearers may not like the snug fit at the bust, waist, ab and hips that come with this elegant line. The Princess Casuals set was created to meet that need. While it includes the slenderizing princess line with gentle shaping at the waist, it also has more ease at the bust, waist, ab and hip so it is more comfortable, less revealing, and does not spoil the slimming illusion by showing more than you would wish. The Princess Comfort fit patterns add a bit more ease, to barely hint at waistline shaping. These patterns are shaped for the larger woman who needs extra room for comfort.

Take a look at the patterns using the Preview function in your Dress Shop 5 program, and see which fit is best for you, casual or comfort. In DS5, go to File/Preview/Preview A Program, and select either Dress Shop Princess Casuals or Dress Shop Princess Comforts. Then you can pull down the Patterns menu and view the specific patterns which are included in the new pattern collections.

Or go to<http://www.livingsoft.com/New.htm>for more information on the new sets.

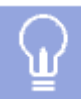

#### **Dress Shop Tip of the Month**

Dress Shop offers several pre-programmed custom Fit Levels. Our Ease is not determined by a simple number of inches for a close or loose fit. That simply will not perform well enough to our standards. You will get your fit and ease based on a percentage of YOUR body measurements. What is Ease? Ease is the room given in a garment to change its design and be comfortable. There are three types of ease in a garment silhouette:

- **Design Ease** to shape the actual design.
- **Wear Ease** is that extra little bit to make it comfortable.
- **Collateral Ease** which allows the smoothing of join lines at side seams so they sew together smoothly.

We have done the Math for you! The Default Ease is the combined ease of all three factors to provide different fit levels. [More](#page-2-0)

### **Sewing Tip**

### **QuickFit Sizes Get You Going Quickly**

Plus bonus ribbing technique used in T/shorts set By Anne Thomas, Educator

 I wanted to make a T-Shirt and Shorts set for my grandson Quinn from a cute cotton knit print. It had snakes, frogs, turtles, frogs and bugs on it. After experimenting with children's standard sizes and the QuickFit measurements standard adjustments section of the program, I found an easy method for getting a measurement set that would work for my grandson. All I needed was his height, chest and waist! [More](#page-4-0)

# **Pattern Drafting 101**

**How sleeve caps work**

The length of the sleeve cap curve depends on 3 separate and independant factors:

1. Cap width. Comes from bicep width plus ease, but can also vary somewhat based on bicep position and width of the base of the sleeve.

2. Cap height. Starts out just under actual armhole height, but is allowed to be reduced to armhole measurement. Actual armhole height varies by pattern type, and based on armhole ease.

3. Armscye length plus cap ease. Armscye length can vary based on armhole depth measurement, armhole design ease, user supplied armhole wear ease, actual back armhole depth (varies by Side Length), shoulder width, bust width, bust ease, across chest, and across back measurements. Whew. Long list. All of these can make the length of the armscye curve vary. Once you have the actual front and back armscye curve lengths, then we add cap ease to that[. More](#page-3-0)

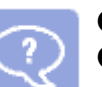

#### **Q&A**

**Q.** When I select Print this Page, I'm only getting one page. When I select Print all Pages, I only get the first pattern piece. Where's the rest of my pattern?

**A. Print this Page** refers to the currently displayed "section" of your pattern piece, not the pattern piece itself (bodice front, back, etc) and will print only what is displaying on your screen. **Print all Pages** will print out all pages (sections) of the currently displayed pattern piece, not all pattern pieces of the garment. Once you have printed all "sections" for the currently displayed pattern piece, select Next Pattern Piece to display and print the remaining pattern pieces of your selected garment.

**Q:** Why aren't the facing pieces showing up in the layout tool?

[More](#page-7-0)

#### **LivingSoft Links**

Do you want to join our online community, where information on the use of Livingsoft software, user groups, and help resources is available? It's easy and it's free. Just use the "Livingsoft Community" link on our home page a[t www.livingsoft.com](http://www.livingsoft.com) Or you can go directly to

[http://lyris.livingsoft.com/scripts/lyris.pl?enter=dressshopdiscussion.](http://lyris.livingsoft.com/scripts/lyris.pl?enter=dressshopdiscussion) 

To subscribe to this newsletter, you can register free [here](http://www.livingsoft.com/login.aspx) by creating a new account, or alternatively if you already have an account you can modify your settings [here](http://www.livingsoft.com/login.aspx?ReturnUrl=%2fsecure%2fyouraccountdetails.aspx).

To write directly to Livingsoft for technical support, e-mai[l support@livingsoft.com.](mailto:support@livingsoft.com) Submit comments, suggestions, or proposals for articles to [Annette@livingsoft.com.](mailto:annette@livingsoft.com)

**TO UNSUBSCRIBE YOUR EMAIL ADDRESS ONLY:** Our relationship with you is very important to us. If you do not wish to receive occasional email messages like this from Livingsoft, please go to [your](http://www.livingsoft.com/login.aspx?ReturnUrl=%2fsecure%2fYourAccountDetails.aspx)  [account](http://www.livingsoft.com/login.aspx?ReturnUrl=%2fsecure%2fYourAccountDetails.aspx) and uncheck the "Please send me monthly newsletters" option and click Apply.

*LivingSof* 

LivingSoft Subscriber Newsletter | Volume 2

### **Dress Shop Tip of the Month**

<span id="page-2-0"></span>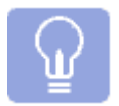

Dress Shop offers several pre-programmed CUSTOM Fit Levels. Our Ease is not determined by a simple number of inches for a close or loose fit. That simply will not perform well enough to our standards. You will get your fit and ease based on a percentage of YOUR body measurements.

What is Ease?

Ease is the room given in a garment to change its design and be comfortable.

**FITTED Garments:** We offer Fitted silhouettes which you would consider a close fit. Always computed to your measurements. These garments have waist shaping and darting! Theyare your closest fit level for woven fabrics. You may always adjust ease for knit or stretch fabrics in all fit levels! We strongly recommend the full 57 measurement chart for fitted clothing. All those curves need the maximum amount of data to provide a true custom fit. Fitted garments are generally used by the trimmer body type with the fewest figure challenges.

**CASUAL FIT Garments:** This is a new addition to the Dress Shop family developed originally for the Illusions Collection. Enjoy the slimming illusion of a casual fit level. Casual Ease is fitted across the upper torso from shoulders to the bust level then flows with a hint of waist shaping to the hip level. The adjustable true side dart allows you to shape the upper torso. Best results use the full 57 measurement chart found in Dress Shop Advanced and Pro. If you are quite close to a standard measurement chart Standards and Quick fit charts properly adjusted to your body will work. This classic and elegant fit level is ideal for any body type.

**COMFORT FIT Garments:** Another new fit level introduced for the Illusions Collection. Fits beautifully across the shoulder to bust line then flows downwards. Barely Hints at a waistline. True side darting is available. Ideal in soft fabrics. Shaped for the larger woman who needs extra room for comfort. Use a full 57 measurement chart or a Standard or Quick Fit chart.

**UNFITTED Garments:** UNFITTED EASE Features a loose fit. Offers a very slightly extended shoulder. This fit level uses an underarm dart rather than side dart. Great for man style shirt's or casual day time dressing. IDEAL for children's clothing with room to grow.

LivingSofts

LivingSoft Subscriber Newsletter | Volume 2

### **Pattern Drafting 101**

### <span id="page-3-0"></span>**How Sleeve Caps Work**

The length of the sleeve cap curve depends on 3 separate and independant factors:

1. Cap width. Comes from bicep width plus ease, but can also vary somewhat based on bicep position and width of the base of the sleeve.

2. Cap height. Starts out just under actual armhole height, but is allowed to be reduced to armhole measurement. Actual armhole height varies by pattern type, and based on armhole ease.

3. Armscye length plus cap ease. Armscye length can vary based on armhole depth measurement, armhole design ease, user supplied armhole wear ease, actual back armhole depth (varies by Side Length), shoulder width, bust width, bust ease, across chest, and across back measurements. Whew. Long list. All of these can make the length of the armscye curve vary. Once you have the actual front and back armscye curve lengths, then we add cap ease to that.

Given these length, height, and width amounts, the program then drafts a sleeve cap. Let's assume that there are some values that just work and a cap is drafted. What happens now if that person's bicep measurement was wrong. They entered 10" when the actual bicep circumference was really 15". So, correct that wrong bicep measurement and we now must widen the base of the sleeve cap by 50%. What happens? Well, either we just lowered the cap height a lot. Or, we made that cap curve longer. A lot longer than the armscye curve now. That means we actually added cap ease. Not that we meant to. It just happened because the cap base got wider.

The same thing happens as any change is made that can effect cap width, height, or length. Change any of those and the balance changes. You may or may not be able to get the full list of height, width, and length (ease) settings that you want.

Try it. It may work. But, if you subtract cap ease, watch the cap height. It may get lower. You may not want that to happen. Or, if the cap is at it's lowest allowed value, then the actual cap ease will just not change, regardless of what you ask for.

It all has to balance, but it is very, very easy to come up with numbers that cannot balance in exactly the way you expected. The sleeve cap will fit the armscye. But, it may not have the ease amount you wanted. Or, it may not have the cap height you wanted. If you're lucky, you get everything you ask for. If you do not, then you just have to accept the fact that something had to compromise. Knowing why can help you, but getting everything you want may not be possible.

Here are a few of the less intuitive ways to get a taller sleeve cap:

- 1. Increase bust ease.
- 2. Reduce Across Chest or Across Back measurement
- 3. Add armhole depth ease
- 4. Reduce Side Length (makes back armscye taller)
- 5. Reduce bicep measurement or bicep ease

6. Increase High Bust measurement (armscye extends further outwards - longer curve - more fabric under the arm).

<span id="page-4-0"></span>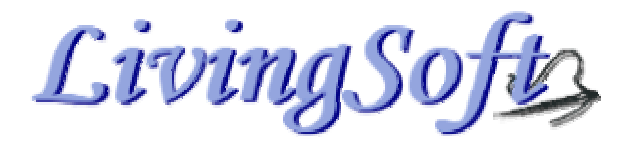

LivingSoft Subscriber Newsletter | Volume 2

### **Sewing Tip**

### **QuickFit Sizes Get You Going Quickly**

Plus bonus ribbing technique used in T/shorts set

By Anne Thomas, Educator

 I wanted to make a T-Shirt and Shorts set for my grandson Quinn from a cute cotton knit print. It had snakes, frogs, turtles, frogs and bugs on it. After experimenting with children's standard sizes and the QuickFit measurements standard adjustments section of the program, I found an easy method for getting a measurement set that would work for my grandson. All I needed was his height, chest and waist!

*Note: Industry standard children's sizing are part of Dress Shop Pro but not DS5 Advanced or DS5 Quick Fit. DS5 Advanced and DS5 QuickFit include standard sizes for women and misses only. The name QuickFit is a little confusing because it is the name of the 24-custom-measurement version of DS5 for \$149, and it is also the name of a section that is in all DS5 generation programs, which enables you to take built in standard sizes and make quick custom adjustments.*

*I have found using the standard children's sizes in my DS5 Pro to be ideal for sewing for grandchildren, who I don't feel a need to take the whole 24 custom measurement set for. But you could just as easily follow these general guidelines to use the women's or misses' standard sizes to sew for yourself.*

 First I selected the standard size with the chest and waist measurements closest to Quinn's (children's size 5). Next I went to "Quick Fit", found under the "size" tab. Then I used the "Select Adjustment" menu to adjust the height to match his. After entering the height adjustment, I use "ReDraft" to see the adjusted sloper patterns. Now I had a measurement set with the correct width and height. To save the measurements, I clicked on the "more" button. On the right hand menu, the current measurement set (the standard size adjusted for height, which the adjustment changed a number of additional measurements) was displayed. Clicking on the "save as" button and giving the new file the name 'Quinn', saved the adjusted measurement set.

 Now I was ready to draft patterns and sew. I went to the pattern menu and selected "Pants->casual pants->one seam (loose). Under options, I entered ¼" seam allowance as I planned to use my serger. On Mia, I selected Length->Shorts and front and back waist elastic.

The back crotch looked too J-shaped for a child and the front angle was too steep. See Figure 1 below.

Using the special Custom Crotch Shaper (which is exclusive to DS5 Pro), I adjusted the shape of the back and front crotches.

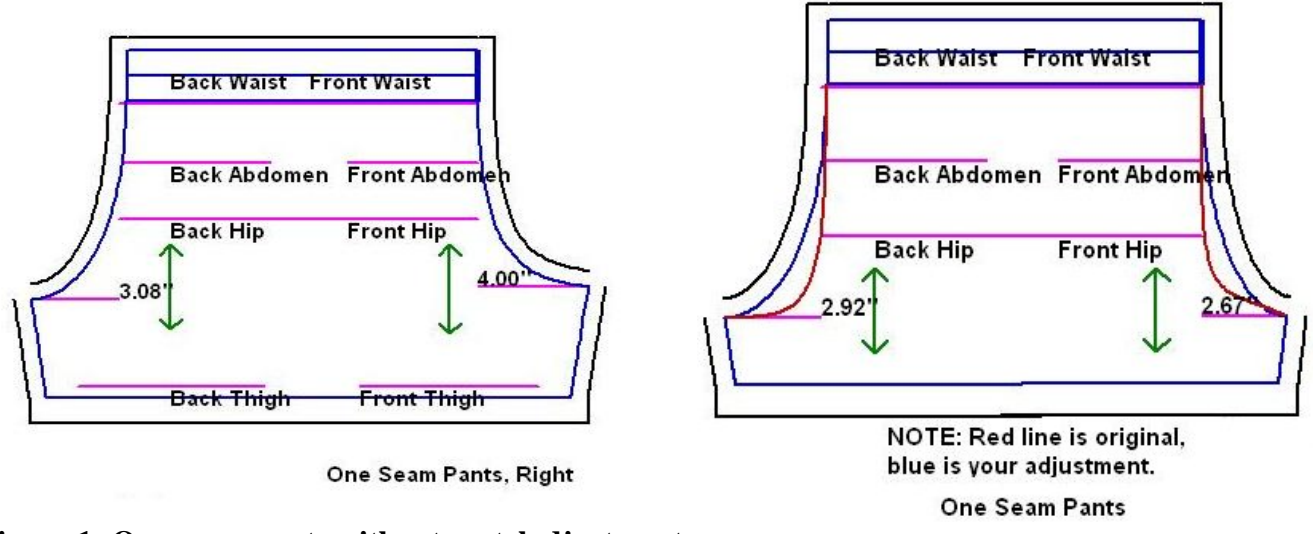

**Figure 1: One seam pants without crotch djustment** Figure 2: Crotch seam adjusted

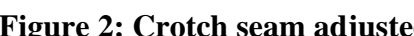

Using the Fabric Layout Tool, I figured out that I only needed  $\frac{1}{2}$  yard of 45 inch fabric.

I cut one right side and one left side from knit fabric with the waist parallel to the greatest stretch, which in this case was cross grain. I like to cut one layer at a time to make sure that the right and left match on the horizontal.

I set up my serger for the standard 4-thread overlock stitch. I serged the inner leg seams together, first on the right leg side then I turned one leg right side out and then serged the whole crotch seam together. I pressed and then marked, with a water erasable pen, the back seam of the pants.

I removed the right needle and thread from my serger to go to a standard 3-thread overlock. I cut 1-inch wide elastic 19" (3 inches less than actual waist measurement). Since I had made pants for him already I knew that 19 inches would work with the type of elastic I was using (it can vary with the stretch). I used my regular sewing machine to sew the elastic together. I like to sew one end of the elastic to a scrap piece of fabric and then butt the other end and sew it to the fabric. Then I trim any excess fabric away. This gives me a circle of elastic without a seam "bump."

I divided and marked the elastic into 4 quarters and marked 4 quarters on the pants. I pinned the elastic to the pants, matching quarter points, then I serged the elastic to the shorts. I left about ¼ inch of fabric above the elastic to be cut away by the serger blade. I stretched the elastic as I serged. I next folded the serged edge down and pinned at the four quarter locations. I went to my regular sewing machine, and with a zigzag stitch (you can also use a triple zig-zag stitch or a coverlock stitch), secured the elastic.

To finish, I turned under hem allowance on the legs, and hemmed. Of course, everyone has their own preference about hemming. I used ribbing, the same as the ribbing for the t-shirt, to make the hem on the shorts. (This also had the effect of making the finished leg length a little longer.) Technique below.

The one piece pant pattern is great. It took me less than an hour to cut it out and sew. And most of that time was spent threading my serger.

"Clean Finish Neck Ribbing" for a T-Shirt

Select the Dress Shop T-shirt pattern (under Loungewear) with the neck opening widened to allow for ribbing. To widen the neck, I used the Neck tool that came with Fashion Designer, selected the default jewel neck setting, and added 2" to the opening, 1" to the front depth and 1" to the back depth. This gave me the opening of the size needed for 1" ribbing. Under Options select ¼ inch seam allowance.

I also flattened the sleeve cap by widening it and reducing cap ease to almost zero.

I stabilized the back shoulder and neck with iron-on fusible stay tape (or you can use clear elastic). I sewed the shoulder seams together. Then I divided the neck opening into 4 equal sections and marked.

I used a thin rib knit for the neck trim. A rule of thumb for ribbing length is 2/3 the size of the neck opening plus double the seam allowance (for the size of the neck opening, measure around the neck edge at the seam line – the cut line will give you a shorter result, so don't measure that). I cut the ribbing 4.5 inches wide. Then I stitched the length edges together. Next I folded the ribbing in half. I used the seam line to match up with the center back, then divided and marked the ribbing in quarters. I pinned the quarters to corresponding marks on T-shirt neck. I placed the raw edges of the ribbing to the wrong side of garment, and then sewed the ribbing to the garment using a ¼" seam. I folded the ribbing to the right side and pinned to cover the stitching. I top stitched the ribbing down.

Ribbing gives a nice finished edge on both the outside and inside. There are no raw edges on the inside of the T-shirt neck. Quilters have probably used a similar technique for binding quilt edges.

I tacked a "Made by Grandma" label to neck back and pants back so Quinn would know how to put them on. When he tried the outfit on for the first time, of course the fit was right – I made it with Dress Shop!

LivingSo

LivingSoft Subscriber Newsletter | Volume 2

#### **Q&A**

<span id="page-7-0"></span>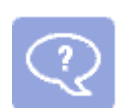

**Q.** When I select Print this Page, I'm only getting one page. When I select Print all Pages, I only get the first pattern piece. Where's the rest of my pattern?

**A. Print this Page** refers to the currently displayed "section" of your pattern piece, not the pattern piece itself (bodice front, back, etc) and will print only what is displaying on your screen. **Print all Pages** will print out all pages (sections) of the currently displayed pattern piece, not all pattern pieces of the garment. Once you have printed all "sections" for the currently displayed pattern piece, select Next Pattern Piece to display and print the remaining pattern pieces of your selected garment.

**Q:** Why aren't the facing pieces showing up in the layout tool?

**A:** The smaller pattern pieces are not shown in the layout tool because they are often cut from the smaller pieces that are left after cutting the larger pattern pieces. Therefore, the facings, cuffs, pockets, waistband, belts, belt loops and collars are not included in the fabric layout. You would have too many small pieces to try to place and the total yardage is generally unchanged. If in doubt, add a quarter yard or so to your total.

**Q:** I have an asymmetrical shape and need to create patterns with a right and left side. How is this accomplished with your program?

**A:** Several of our users have asymmetrical bodies. You would use two measurement charts; one for the left and one for the right side of your body.The center measurements will always be the same for left and right. Draft and print your pattern using the "Left" measurement chart, then repeat with the "Right" measurement chart. You garment will then fit your asymmetrical body correctly.